## *Witajcie Piątaki*

*Dzisiaj pobawicie się w programowanie. Zapraszam was do środowiska Scratch.*

*Zaczynajmy!*

Temat: **Edukacja w internecie. Tworzymy program w środowisku Scratch – projekt "Zabawa na łące"**

Na początek wejdźcie na stronę:

<https://scratch.mit.edu/>

Jeśli ktoś ma ochotę, można tutaj założyć swoje konto do pracy, ale nie jest to konieczne. Możemy od razu zacząć pracę klikając przycisk **Rozpocznij tworzenie.**

**.\* Rozpocznij tworzenie** 

Zostaniemy przeniesieni do okna programu. Zamknijcie samouczek który może się pojawić i zacznijmy nasz dzisiejszy projekt.

Jeśli polecenia i informacje na stronie są w obcym języku kliknijcie globus w górnym rogu i poszukajcie polskiego.

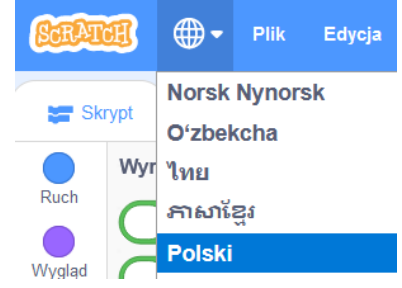

### Plan projektu Zabawa na Łące

- 1. Zabawa odbywać się będzie na łące w słoneczny dzień (tło)
- 2. Bohaterami zabawy są słoń, motyl i rozgwiazda (duszki)
- 3. W polu zabawy poruszać się będą bohaterowie:
	- − **rozgwiazda** obraca się w jednym miejscu, zmieniając kolory;
	- − **słoń** porusza nogami i ogonem, a trąbę prostuje i zgina, jakby wciągał i wydmuchiwał powietrze;
	- − **motyl** lata wokół innych bohaterów, porusza skrzydłami, odbija się od krawędzi ekranu, zmieniając kierunek lotu o 180°.

# Zacznijmy od Tła

Na początek ustawimy tło naszej sceny – niech to będzie łąka

Aby wybrać tło z gotowych przykładów klikamy ikonkę w prawym dolnym rogu.

Spośród proponowanych teł wybierzcie jedno.

# Czas na bohaterów

Teraz musimy wybrać naszych bohaterów czyli inaczej Duszki.

Na początek możecie usunąć kotka, dzisiaj nie występuje w naszym programie.

Klikamy ikonkę kosza w górnym rogu.

# Teraz dodajmy trzech bohaterów: **Słonia, Motyla i Rozgwiazdę**

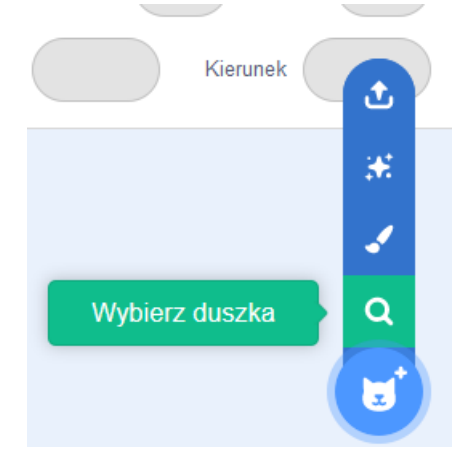

Klikamy opcję wybierz duszka i szukamy w bibliotece potrzebnych postaci

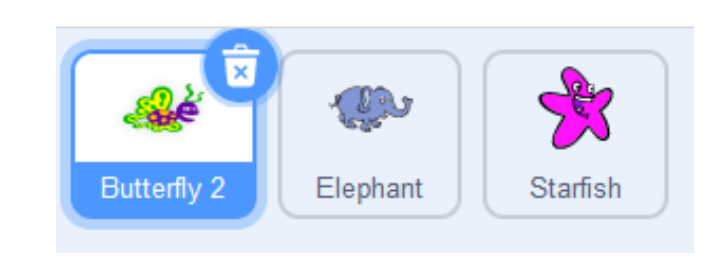

Teraz możecie rozmieścić bohaterów na scenie

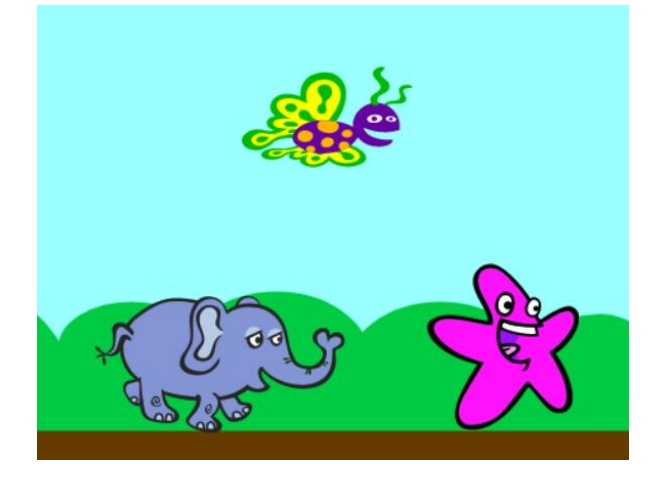

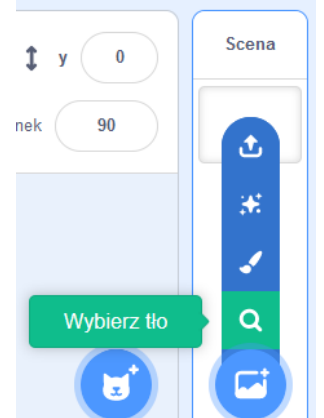

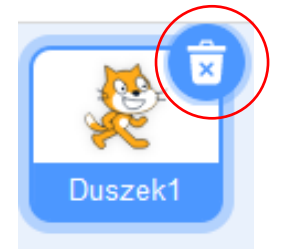

## Czas na skrypty

Czyli na ustawienie poleceń które mają wykonywać nasi bohaterowie.

Zacznijmy o Rozgwiazdy. Kliknijcie ją w okienku Duszków.

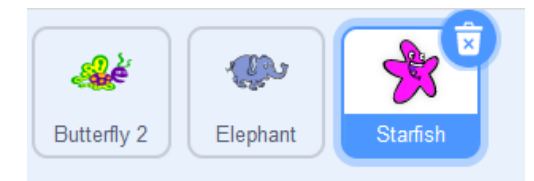

Musimy teraz ułożyć dla niej skrypt z klocków dostępnych po lewej stronie ekranu. Dla ułatwienia są one pogrupowane kolorami. Zaczynamy od zakładki **Zdarzenia.**

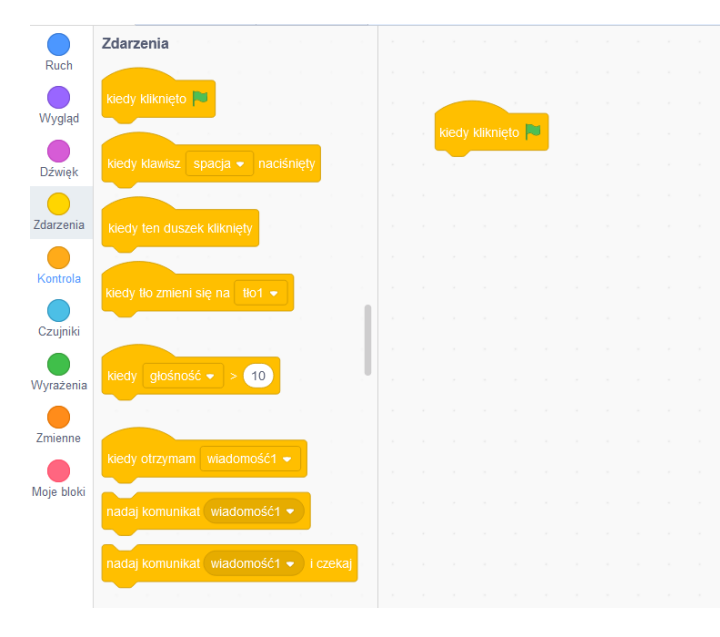

Znajdźcie klocek **Kiedy kliknięto (zieloną flagę)** i przesuńcie go bardziej na środek – jest to pole służące do układania instrukcji.

Ułóżcie teraz instrukcje dla **Rozgwiazdy** tak jak na schemacie poniżej.

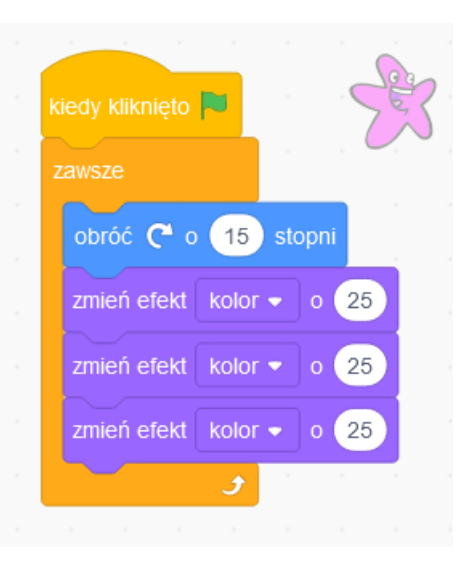

Teraz pora na Słonia, na początek kliknijcie go w pasku Duszków.

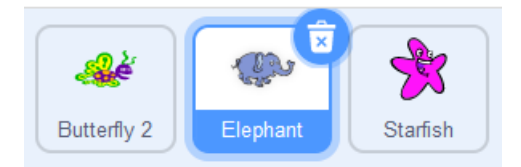

Dla Słonia ułóżcie następujący skrypt:

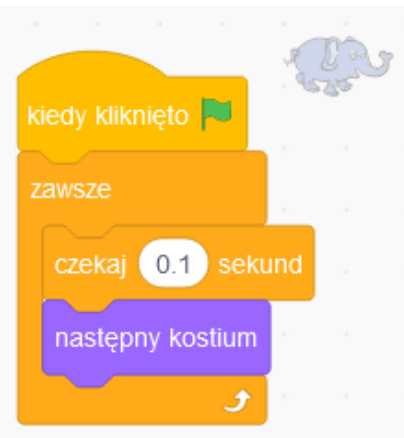

### I na koniec wybierzmy **Motyla**

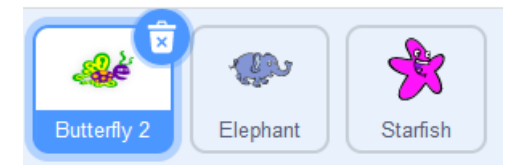

I ułóżmy instrukcje dla niego, będzie troszkę dłuższy.

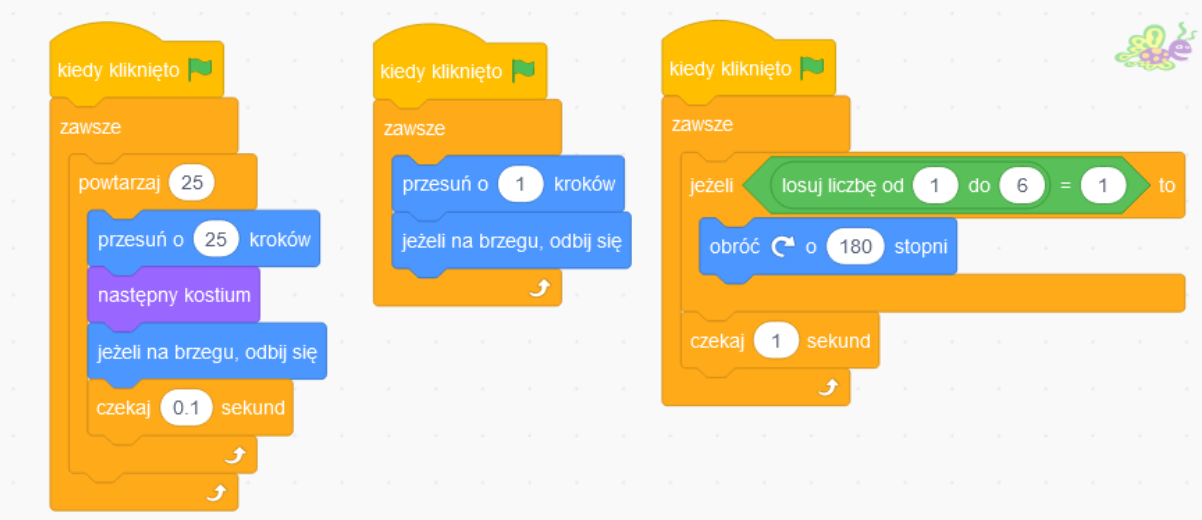

Mała podpowiedź do klocka jeżeli:

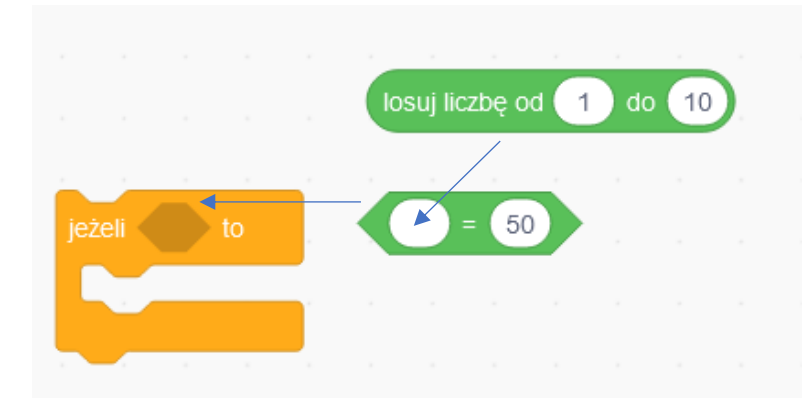

Pora uruchomić nasz program. klikamy zieloną flagę w górze ekranu

Mam nadzieję, że wszystko się udało i każdy z waszych bohaterów rusza się w inny sposób.

# Zadanie dla chętnych (nieobowiązkowe)

Jeśli ktoś z was ma ochotę zdobyć dodatkową ocenę, musi spróbować przesłać swój projekt na adres szkoły. Żeby to zrobić musicie go najpierw zapisać na swoim komputerze.

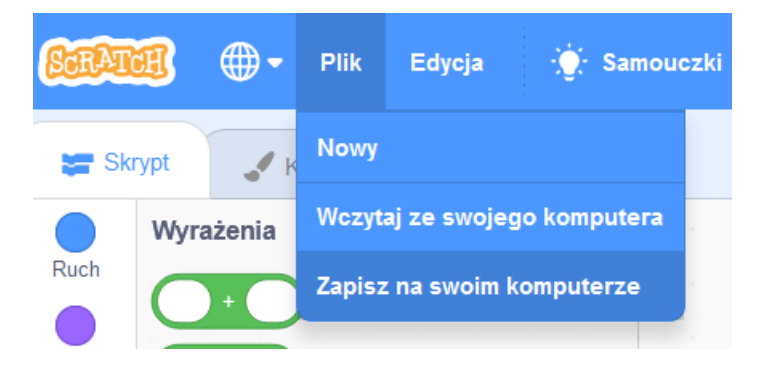

A następnie dołączyć jako załącznik do wiadomości.

To wszystko na dzisiaj.

Pozdrawiam

pani Kasia